## วิธีการใช้งานระบบการให้บริการผ่านช่องทางออนไลน์ (E-service) ของเทศบาลตำบลวงฆ้อง อำเภอพรหมพิราม จังหวัดพิษณุโลก

-------------------------------------------------

วิธีการเข้าสู่หน้าบริการ E-Service และใช้งานบริการออนไลน์

- ขั้นตอนที่ ๑ เปิดโปรแกรม browser
- ขั้**นตอนที่ ๒** พิมพ์ชื่อหน่วยงาน "เทศบาลตำบลวงฆ้อง" หรือ URL ของเว็บไซต์ เทศบาลตำบลวงฆ้อง www.wongkong.go.th และ คลิก Enter จะปรากฏหน้าหลักของเว็บไซต์
- **ขั้นตอนที่ ๓** แบนเนอร์ E-service ระบบการให้บริการผ่านช่องทางออนไลน์ จะอยู่บริเวณหน้าหลักของเว็บไซต์ บริเวณด้านล่างของหน้าเว็บไซต์ตามรูปภาพด้านล่างนี้

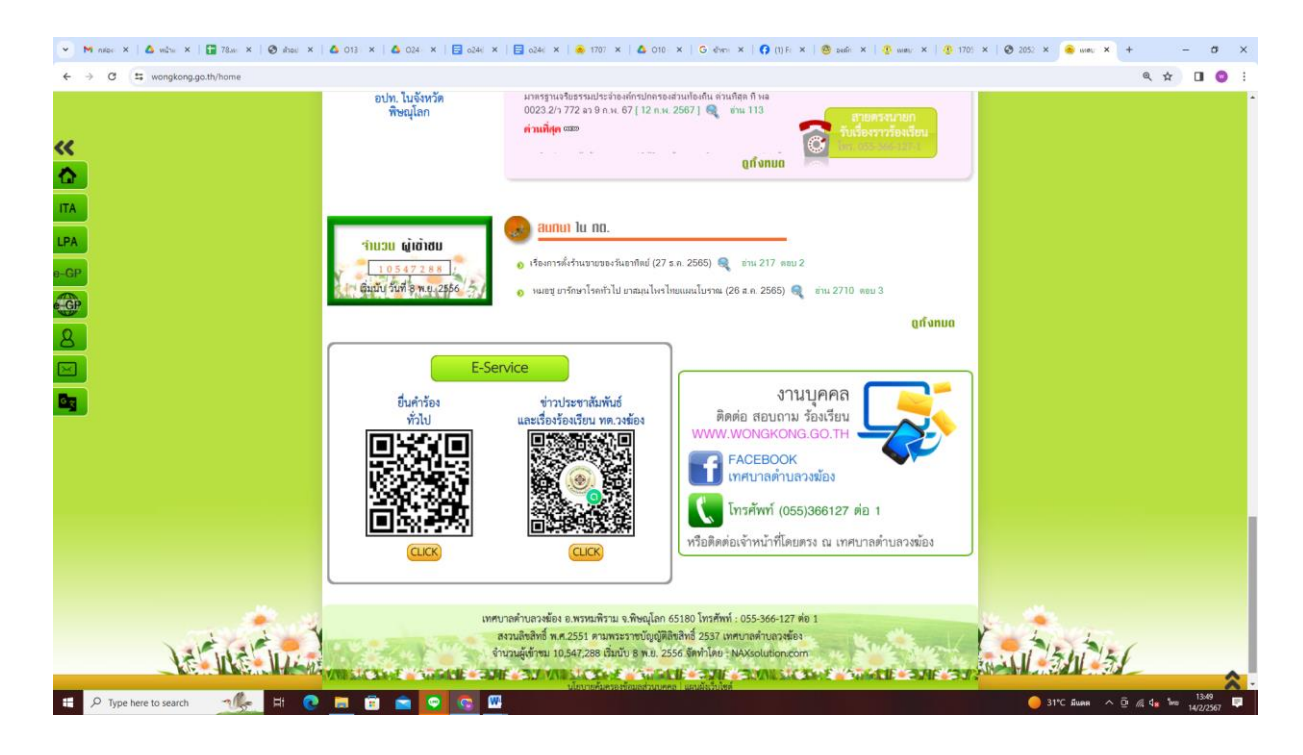

**ขั้นตอนที่ ๔** เทศบาลตำบลวงฆ้อง จัดให้มีการบริการผ่านช่องทางออนไลน์ จำนวน ๒ เรื่อง ผู้ใช้บริการสามารถ คลิกที่เมนูตามรายชื่อบริการได้เลย

- ี ๔.๑ ยื่นคำร้องทั่วไป
- 4.2 ข่าวประชาสัมพันธ์และเรื่องร้องเรียน ทต.วงฆ้อง

**ขั้นตอนที่ ๕** เมื่อคลิกเรียบร้อยแล้ว จะปรากฏหน้าบริการเพื่อให้กรอกข้อมูลการแจ้งใช้บริการตามรูปภาพ ด้านล่างนี้ ...........<br><u>๕.๑ ยื่นคำร้องทั่วไป</u>

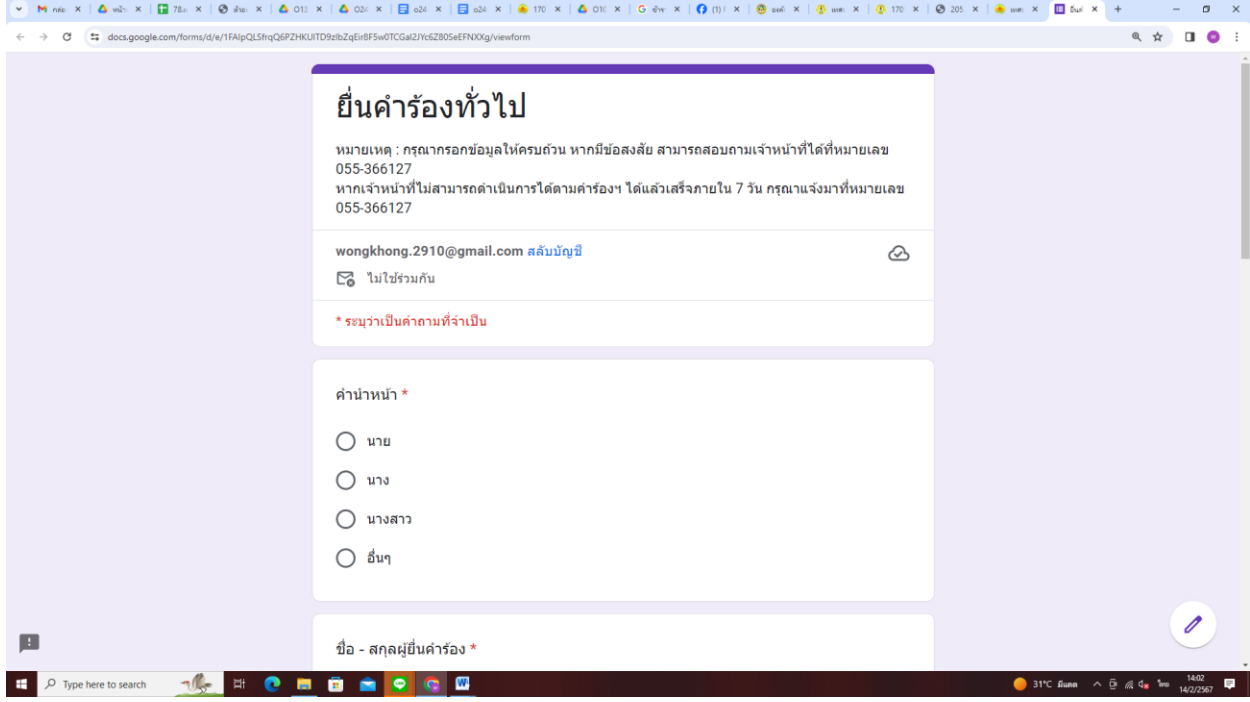

## ผู้ใช้บริการ สามารถเข้าไปกรอกข้อมูล และแจ้งเรื่องที่ต้องการให้บริการ

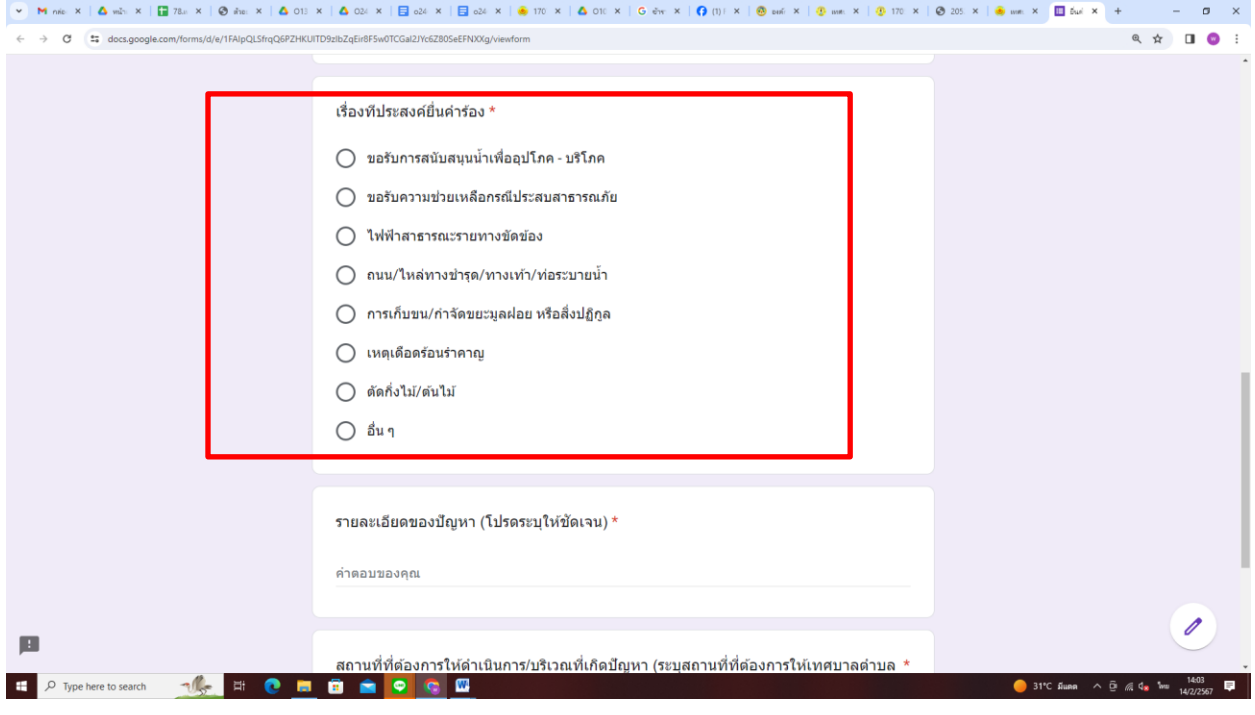

\*กรอกข้อมูลให้ครบทุกช่องแล้วกด "ส่ง"

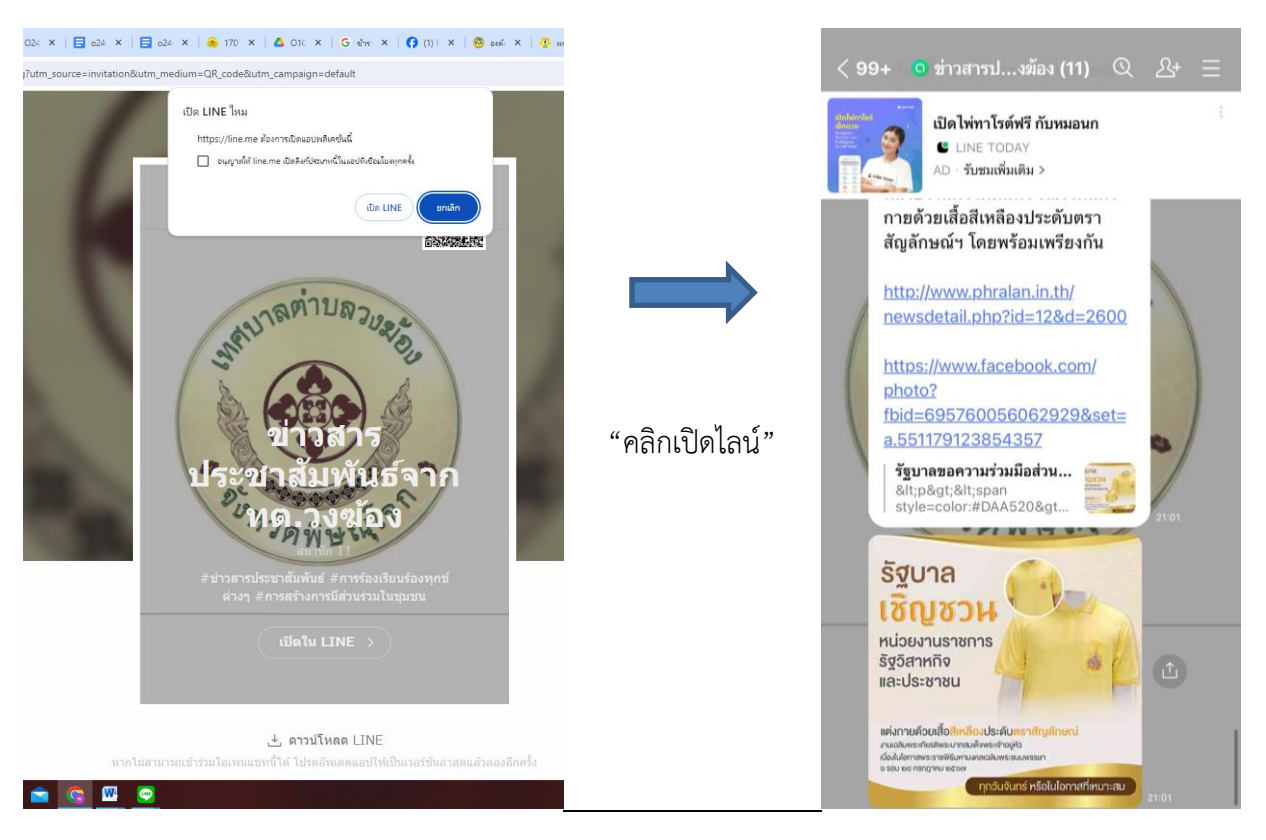

## 5.2 ข่าวประชาสัมพันธ์และเรื่องร้องเรียน ทต.วงฆ้อง